## DIVA-GIS 활용매뉴얼

## □ 국가경계, 행정구역도

- 국가 경계, 행정구역 경계 GIS 자료 취득
- DIVA-GIS 홈페이지 접속(http://www.diva-gis.org) 후 메뉴탭에서 Free Spatial Data 클릭

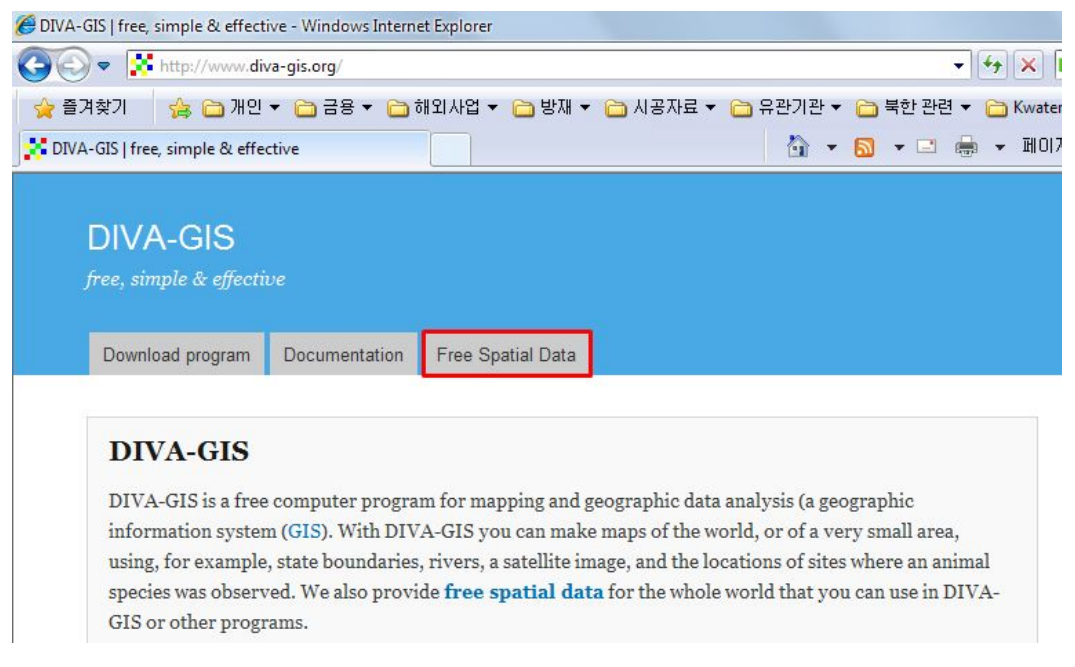

- Global level에서 ① country boundaries 클릭하여 국가경계 Shape파일 저장
- Country level에서 ② country level data 클릭

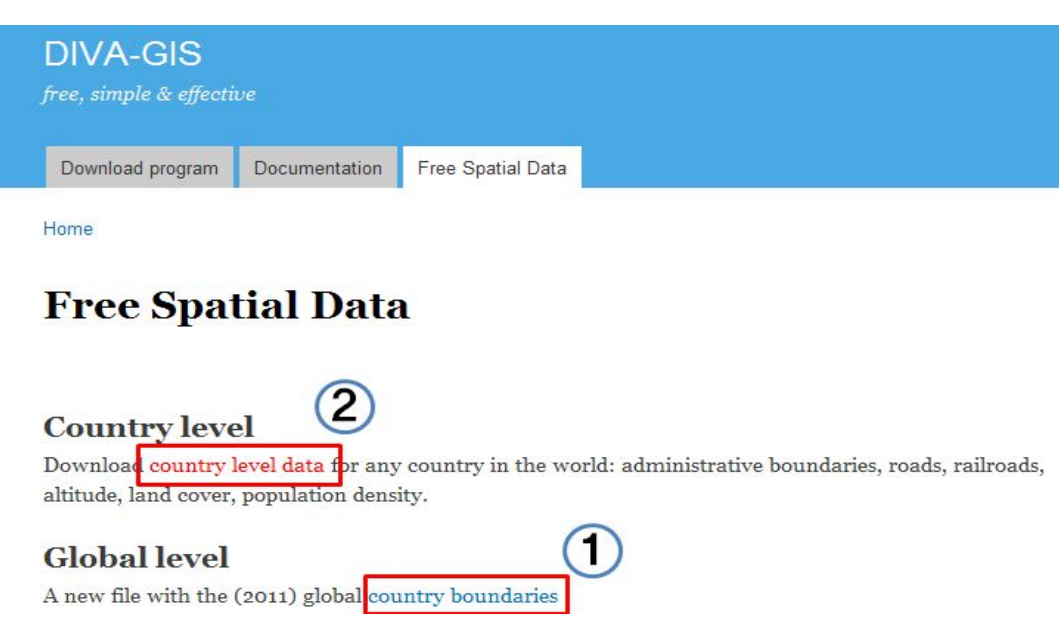

- ① Country에서 나라를 선택하고 ② Subject에서 주제도(예, 행정구역도) 선택 후 ③ OK클릭
	- Subject는 행정구역, 내륙수면, 도로, 철도, 수치지형모델, 토지피복도, 인구밀도, 기상자료(월)등이 있음
- 자료 확인 후 하단에 Download 클릭하여 저장

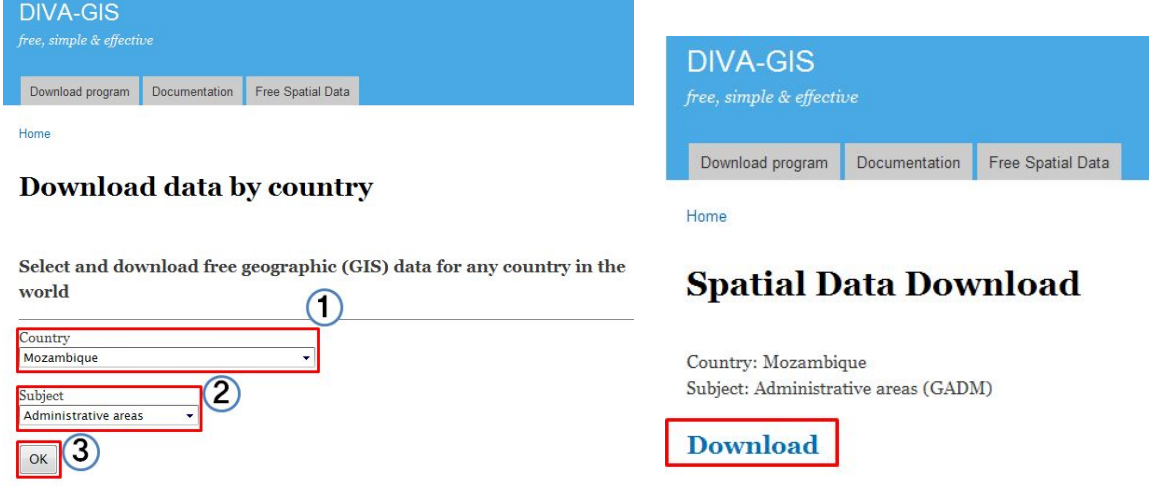